## **ESET Tech Center**

[Kennisbank](https://techcenter.eset.nl/nl/kb) > [Legacy](https://techcenter.eset.nl/nl/kb/legacy) > Legacy ESET Remote Administrator  $(6.x / 5.x / 4.x)$  $(6.x / 5.x / 4.x)$  $(6.x / 5.x / 4.x)$  > 6.x > [Upgrade ERA Agents \(6.5\) or ESET Management Agents \(7.x\) to the latest ESET](https://techcenter.eset.nl/nl/kb/articles/upgrade-era-agents-6-5-or-eset-management-agents-7-x-to-the-latest-eset-management-agents-7-2-) [Management Agents \(7.2\) using the Components Upgrade Task](https://techcenter.eset.nl/nl/kb/articles/upgrade-era-agents-6-5-or-eset-management-agents-7-x-to-the-latest-eset-management-agents-7-2-)

## Upgrade ERA Agents (6.5) or ESET Management Agents (7.x) to the latest ESET Management Agents (7.2) using the Components Upgrade Task

Anish | ESET Nederland - 2025-03-07 - [Reacties \(0\)](#page--1-0) - [6.x](https://techcenter.eset.nl/nl/kb/6-x)

## **Issue**

You have upgraded your ERA 6.5 or ESMC 7.x product to the latest version of ESET Security Management Center 7.2, but the computers managed by ESMC are still running an older Agent version, as shown in the Web Console → **Dashboard** → **ESET Applications** → **Outdated Applications**

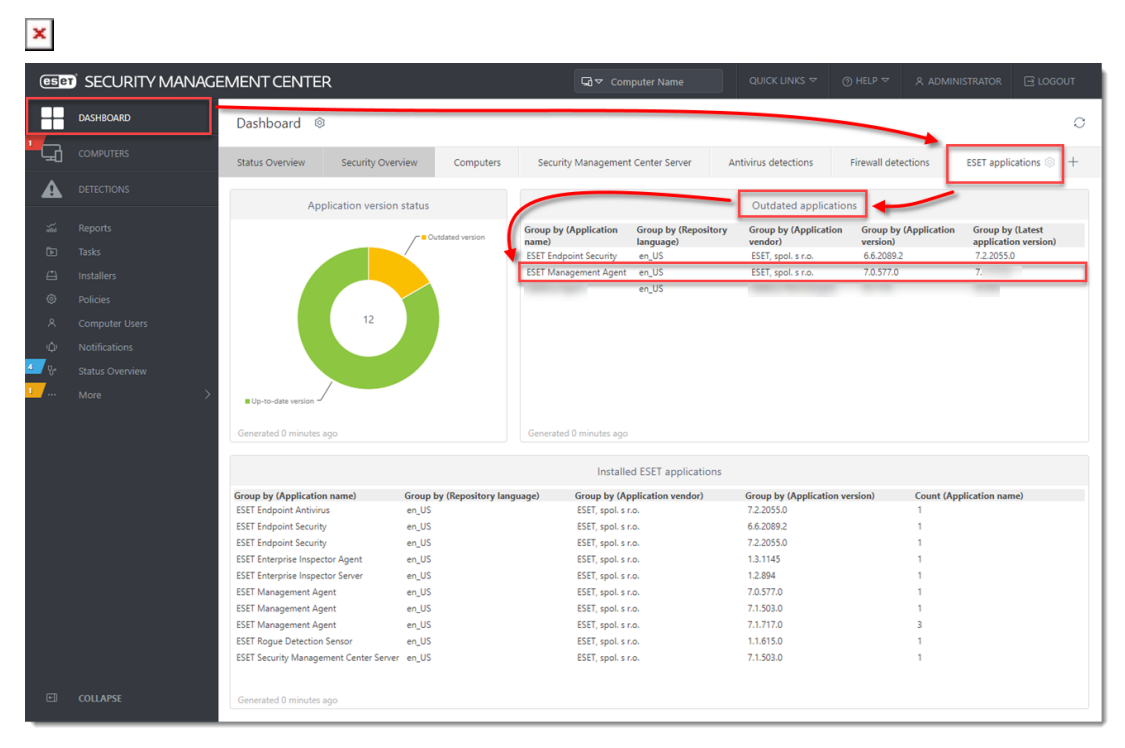

## **Solution**

- 1. [Open the ESMC Web Console.](https://support.eset.com/en/kb6736-open-the-eset-security-management-center-web-console-7x)
- 2. Click **Tasks** → **New** → **Client Task.**

 $\pmb{\times}$ 

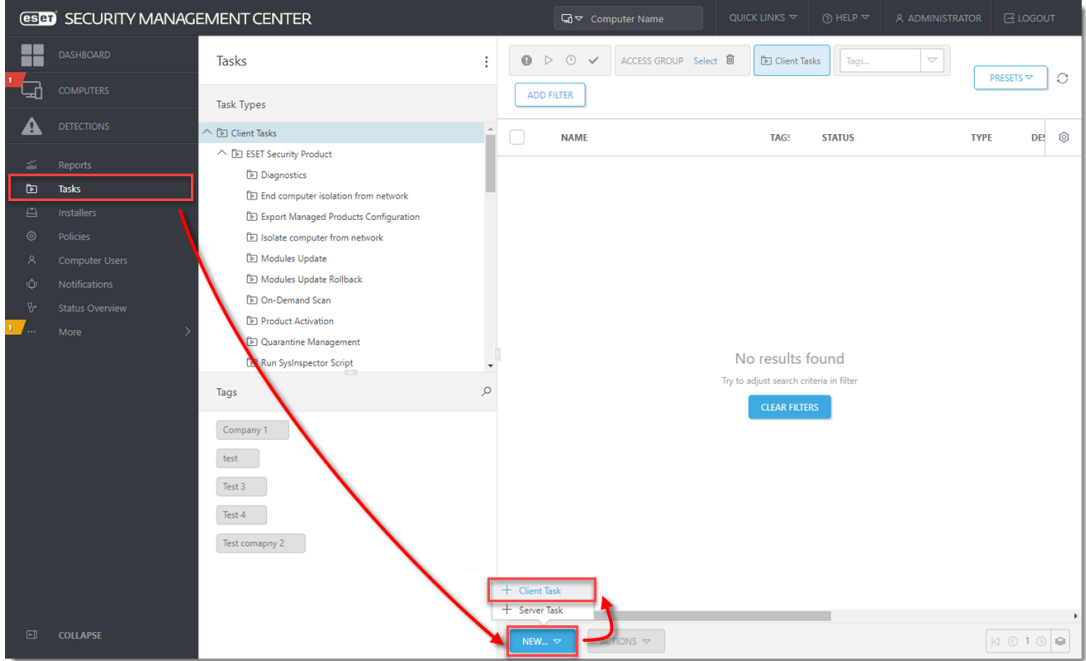

1. Type a task **Name**, select **Security Management Center Components Upgrade** from the **Task** drop-down menu and click **Settings**.

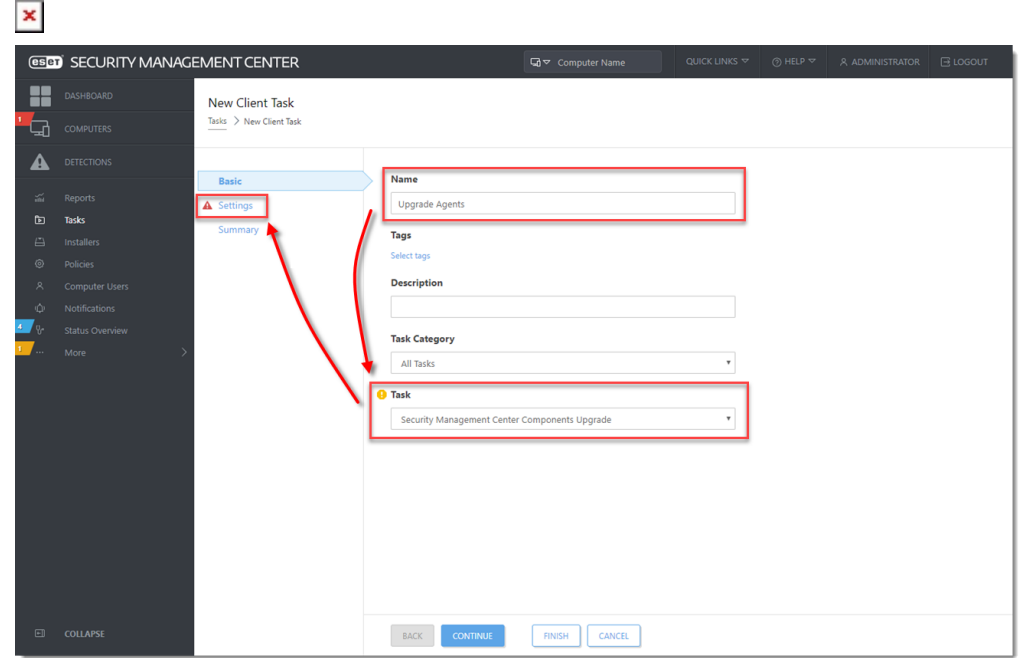

2. Select the check boxes next to **I accept the terms of the application End User License Agreement and acknowledge the Privacy Policy** and **Automatically reboot when needed** and click **Choose server**.

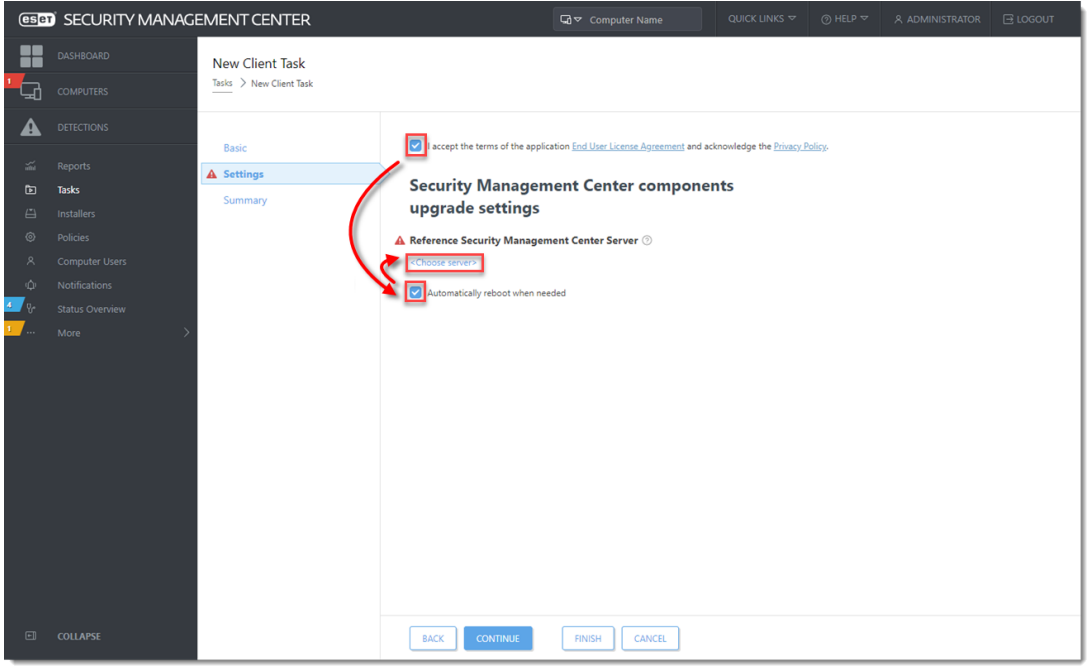

1. Select the latest version of ESET Security Management Center and click **OK**.

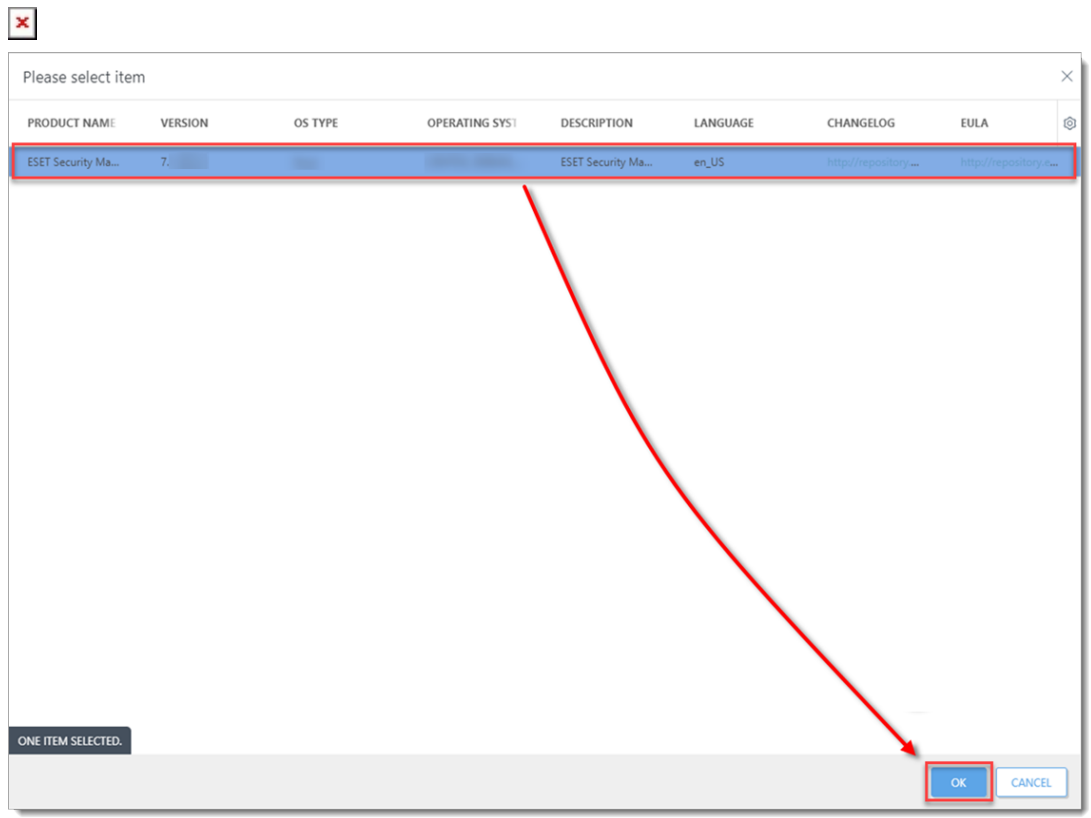

1. Click **Finish** to create the Client Task and click **Create Trigger**.

 $\pmb{\times}$ 

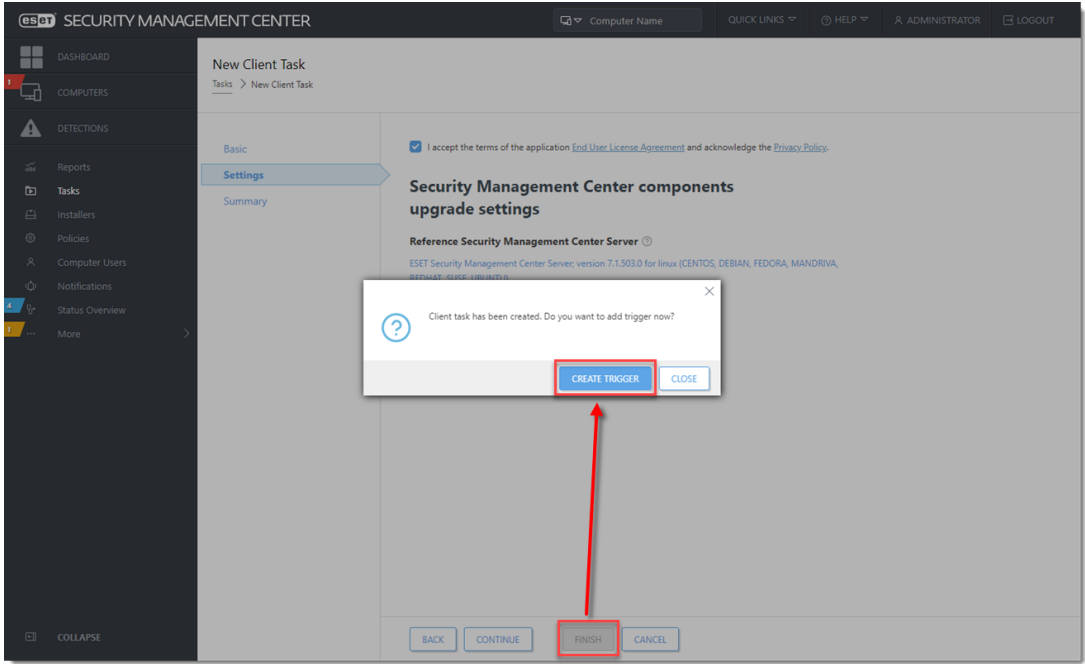

1. Click **Target** → **Add Groups**.

 $\pmb{\times}$ 

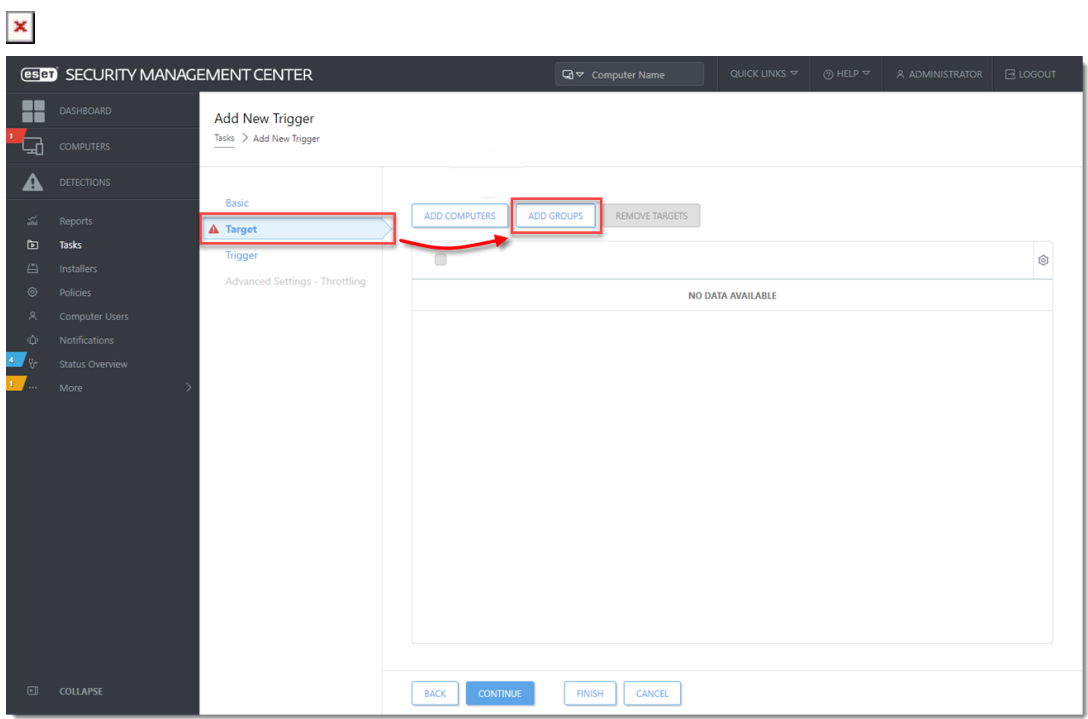

1. Under **Groups**, select the check box next to the **All** and click **OK**

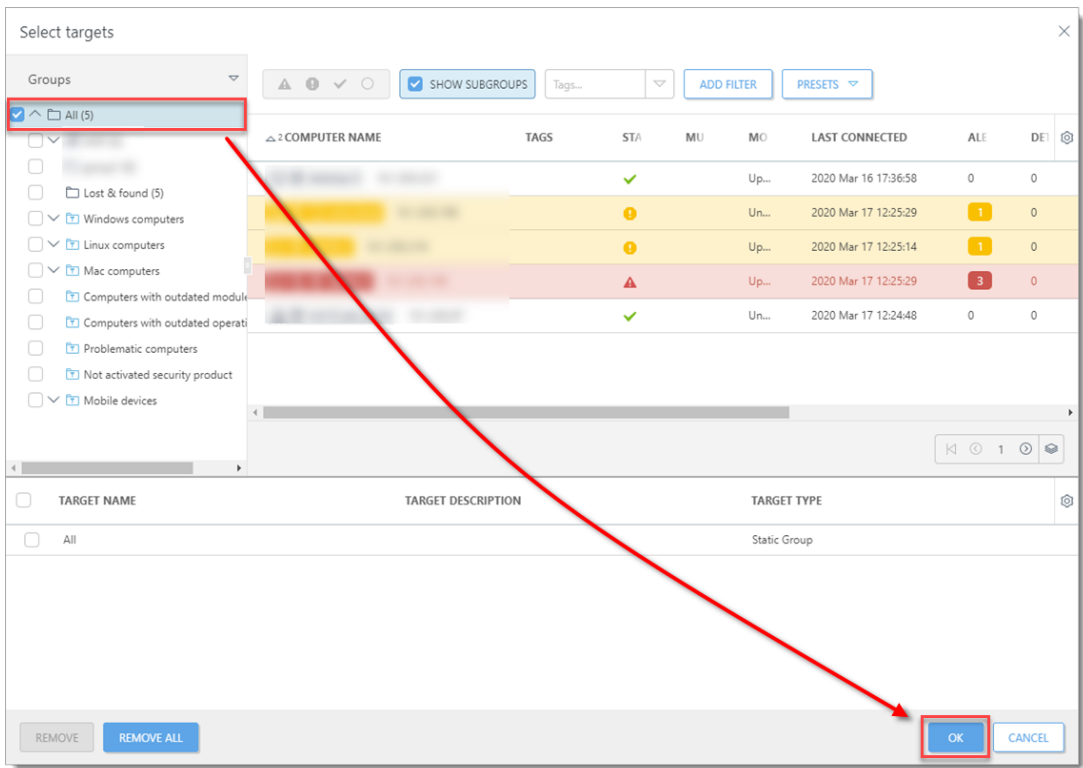

1. Click **Finish** to apply the Client Task to all managed computers. The task may take longer to complete, depending on the Agent replication interval. After the task completes on all computers, ESET Management Agent on all managed computers is updated to the latest version (7.2).